## North Coast Radiology Group - PC Results Download Application Installation Instructions

Extract the contents of the zip file supplied to the C: drive on the Patient Management System Server or Master computer that will be downloading results.

*Note: This should result with a directory structure of C:\NCRAD\* 

Otherwise rename folder to NCRAD so you end up with C:\NCRAD

Open the NCRAD folder in Windows Explorer and then double click on the NCRG\_Results.exe application / icon, this will start the "Results Download" application and will minimize the application to a tray icon (blue North Coast Radiology Group logo – as seen in the bottom left hand corner in the screen shot below)

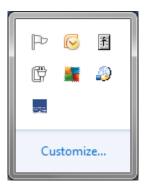

Clicking on the NCRG\_Results tray icon will give you the following options:-

**Check Now** 

**Program Setup** 

**About** 

Help

Exit

Click on "Program Setup"

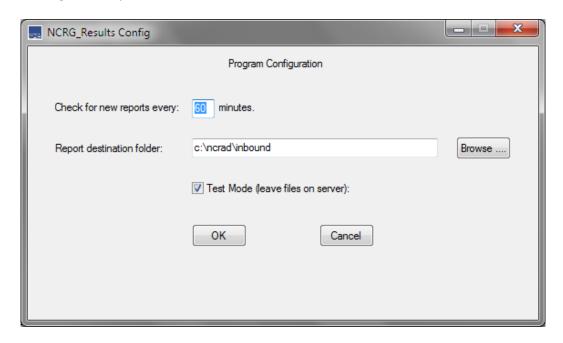

By default the application is setup "Test mode" (ie leave messages on the server) and the "Report destination folder" is set to C:\NCRAD\Inbound folder to download and output results to, usually we have a few results queued to test the installation.

It is recommended that you change the "Report destination folder" to the appropriate results import folder for the practice's Patient Management System and then do a "Check Now" before un-ticking the "Test Mode" box.

ie Medical Director 3 results file import location is usually:-

"c:\program files\health communication network\messages\in"

Click Browse to select new Results location, then click OK followed by OK again.

Click on NCRG\_Results tray icon and select "Check Now", make sure results are downloaded and get outputted to the correct location, the files will be named XR??????.PIT

If everything has worked successfully then click on NCRG\_Results tray icon and select "Program Setup", and un-tick "Test Mode" otherwise the same results will get downloaded over and over again

If NCRG\_Results download application will be running on a server or workstation where there is NO user usually logged into the console then it is **highly recommended** that the application be run as a scheduled task through Window's Task Scheduler setup to run every hour or so with a —run option / argument, this option will make the program check for results then quit the application **Example below for Windows Vista, 7, 2008 etc** 

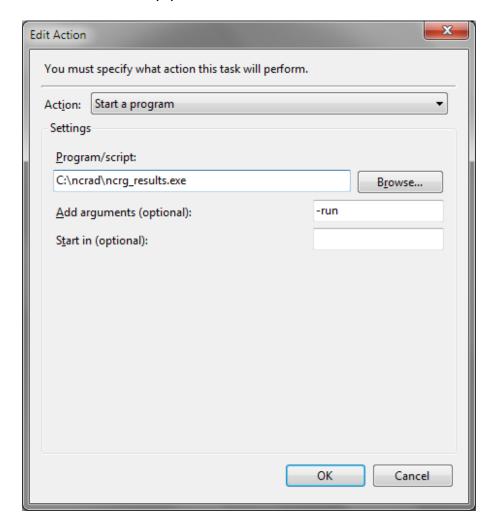

## For Windows XP, 2003 etc (pre Vista)

The Program / Script command line would be c:\ncrad\ncrg\_results.exe -run (as there is no location to place an argument in the older version of Task Scheduler)

Make sure the option "Run whether user is logged in or not" is selected in Vista, 7, 2008 or above Or

Make sure the option "Run only if logged on" is un-ticked on XP, 2003 etc

Note: If the "Results destination folder" is located on a network share please make sure that the user account used to run the task has the appropriate rights to access the network share

Otherwise for workstations or servers where there is a usually a user logged in then the NCRG\_Results application can be run at startup for the default user and it will check automatically every **xx** minutes (default is 60mins) from when the program was started using a built in timer, to change the value set under of how often NCRG\_Results application checks for results automatically then go to "Program Setup" and "Check for new reports every:"

Note: The automatic check for results feature is disabled when using the -run option / argument

A shortcut to run NCRG\_Results.exe in "Check with Graphical Interface and Quit mode" has been created and can be located in the C:\NCRAD\ folder called:-

Chatswood-Ryde Radiology Results Download

It is suggested that you copy or move to the above shortcut to the desktop on the server, just in case for some reason the scheduled task fails, then someone at the practice could manually run the download application by double clicking on the shortcut to download results until the issue with the schedule task is resolved.

Note: If the NCRG\_Results application is already running, and is minimized as tray icon, then double clicking on the above shortcut will have NO effect, as only instance of the program can be run at any time.